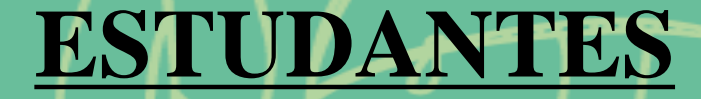

Programa de Auxílios **Estudantis** 

**Orientações para acessar o PROGRAMA DE AUXÍLIOS ESTUDANTIS pelo SIGAA**

PAE:

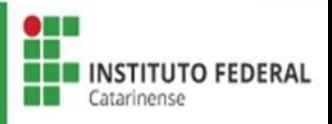

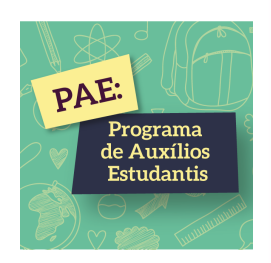

# **1ª ETAPA CADASTRO ÚNICO (QUESTIONÁRIO SOCIECONÔMICO)**

OBS: Antes de realizar esta etapa é necessário informar seus dados bancários acessando: Meus Dados Pessoais. Caso não ainda não possua conta bancária, poderá inserir a dos seus pais/responsáveis e depois alterá-la. Sem essa informação não é possível realizar a inscrição no PAE.

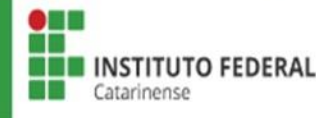

## Acessar SIGAA com login e senha > Selecionar Portal do Discente.

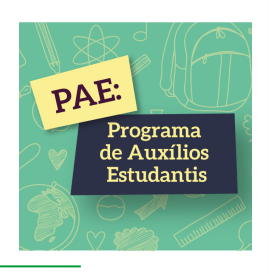

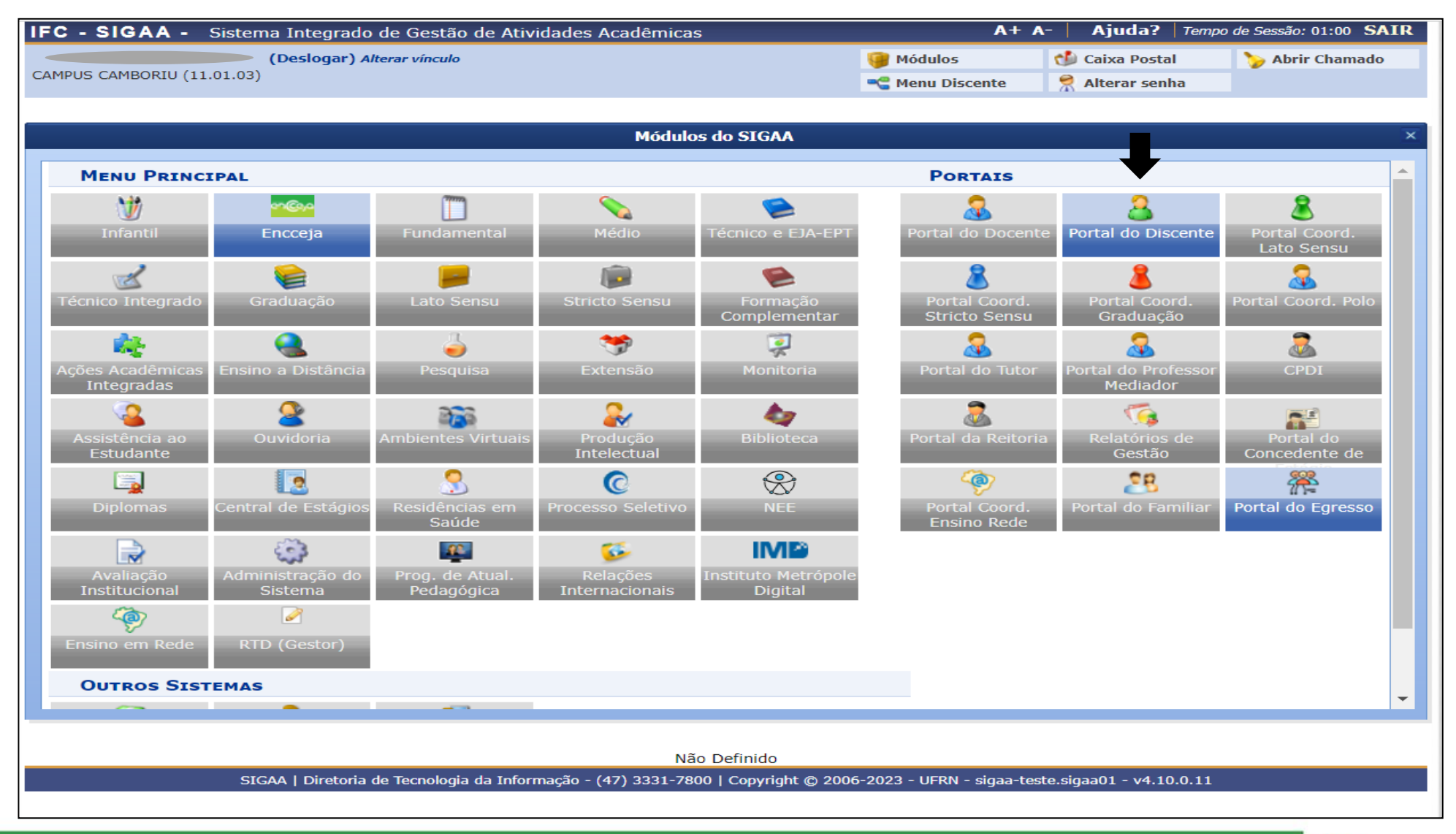

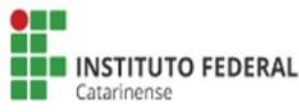

## Meus dados Pessoais > Inserir Dados Bancários.

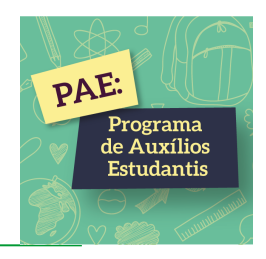

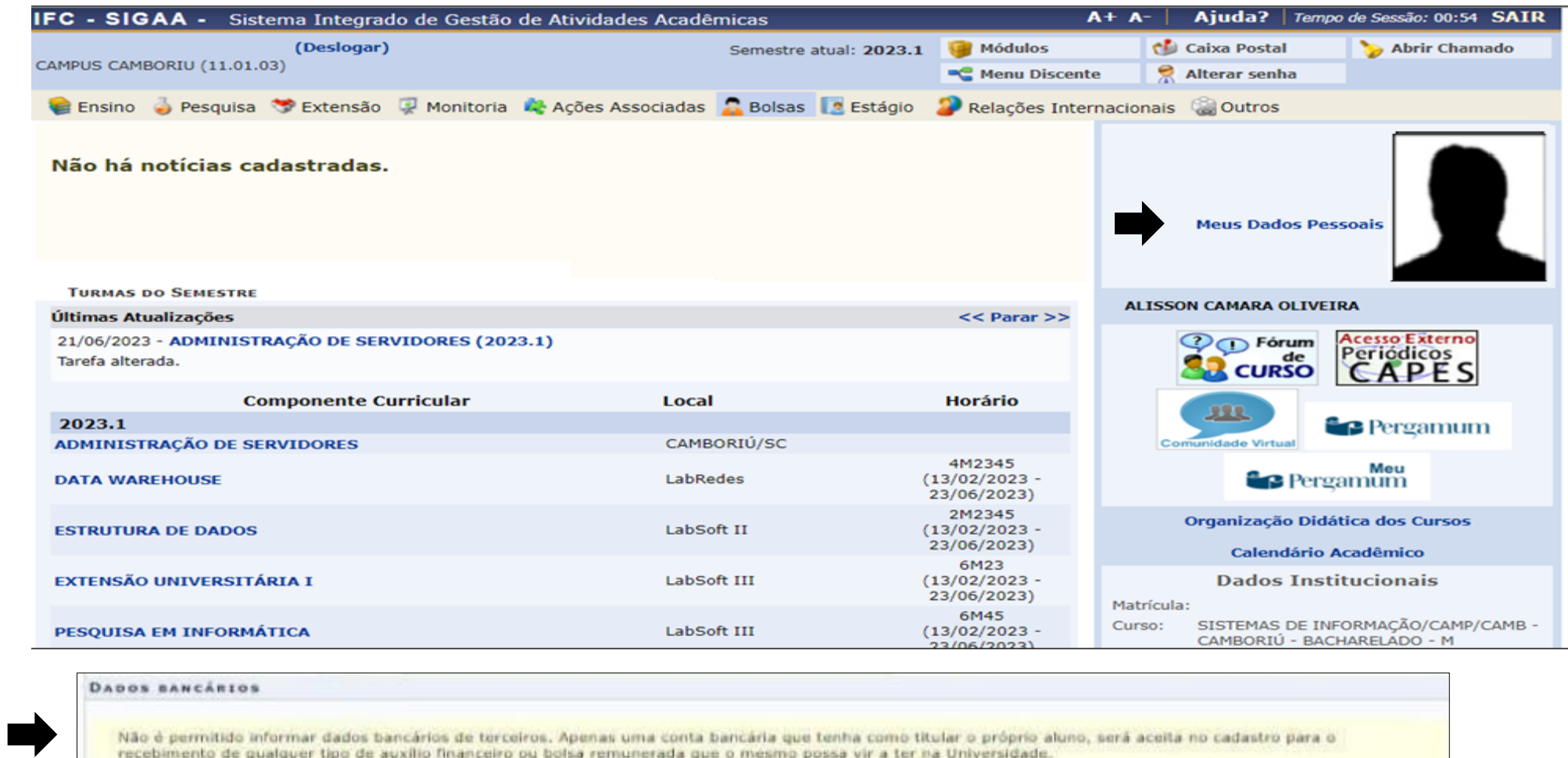

 $\blacktriangledown$ 

Banco: Não Registrada

Nº operação:

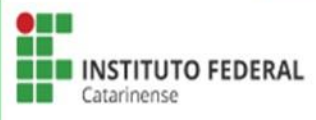

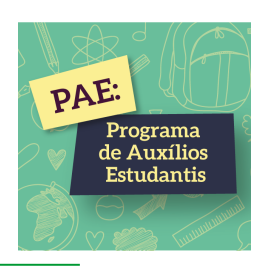

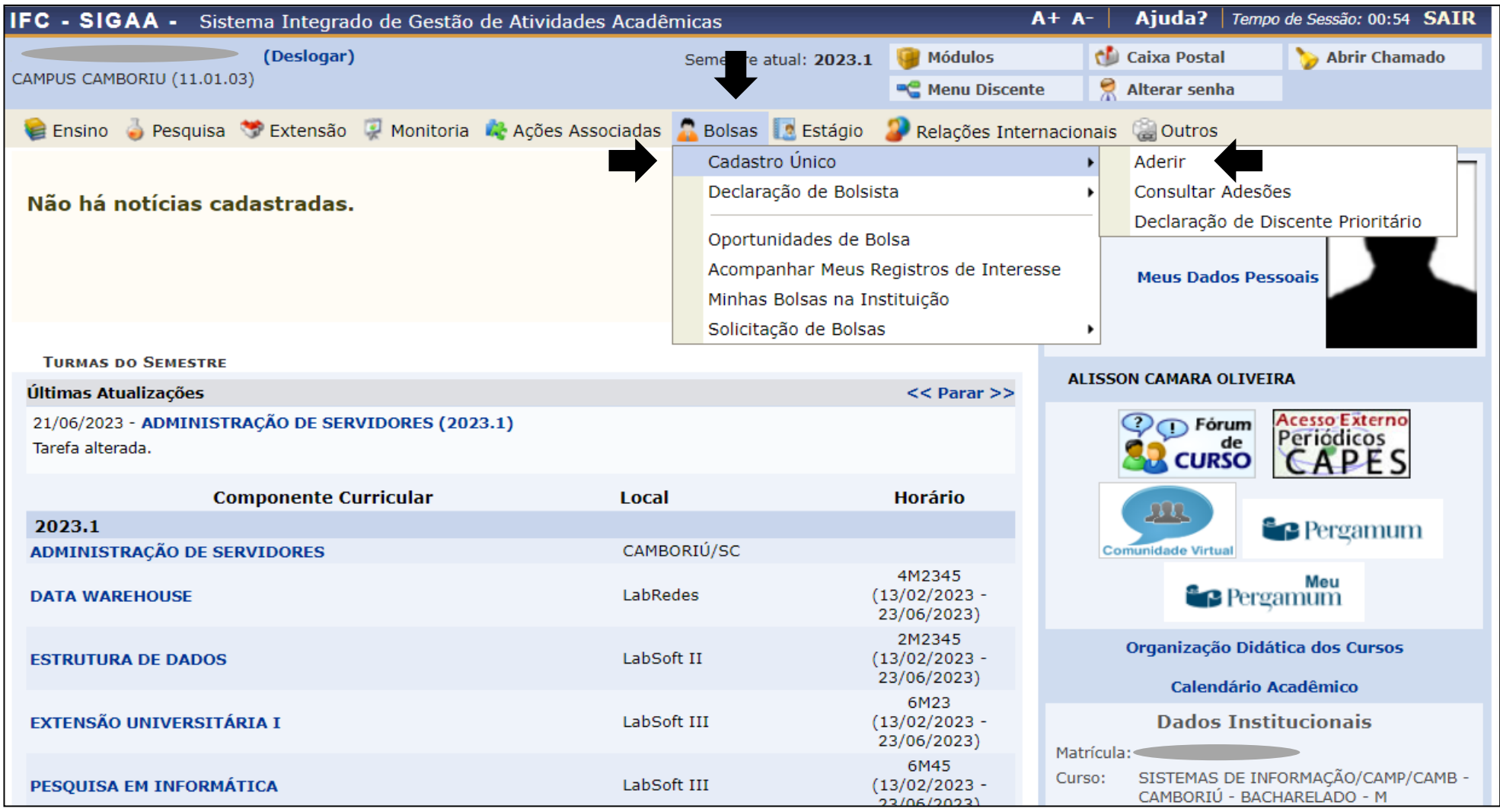

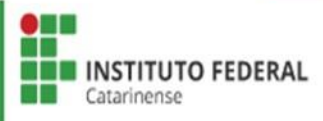

# Selecionar ciente da Declaração e Ano/Período da Solicitação  $2024/1$  > Clicar em Continuar.

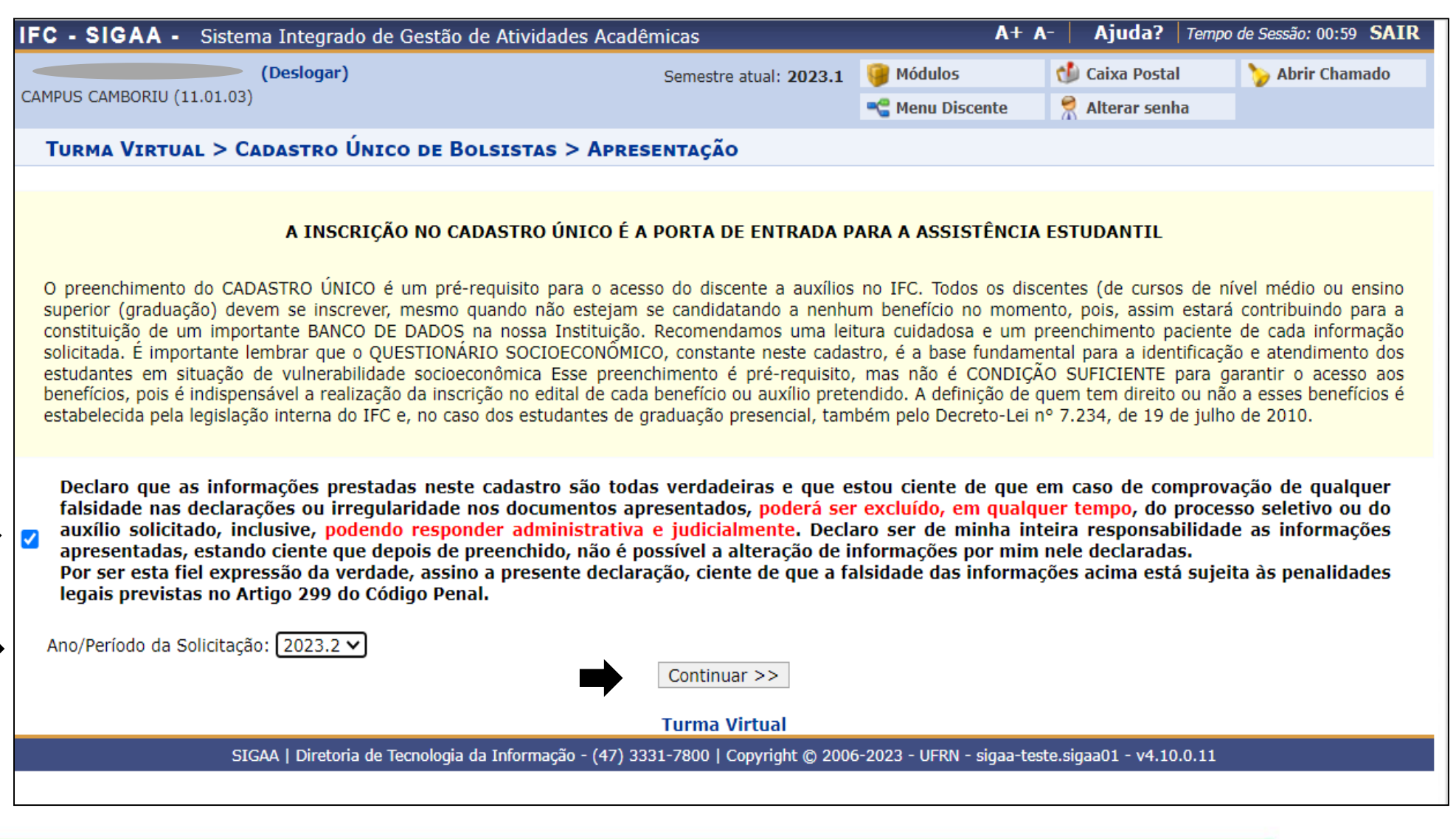

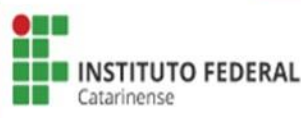

PAE:

Programa de Auxílios Estudantis

## Conferir o Endereço da Família e Contatos, se for o caso, atualizá-lo > Clicar em Continuar.

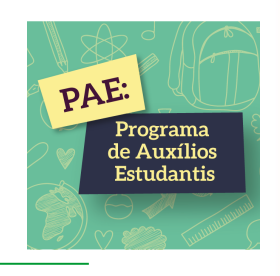

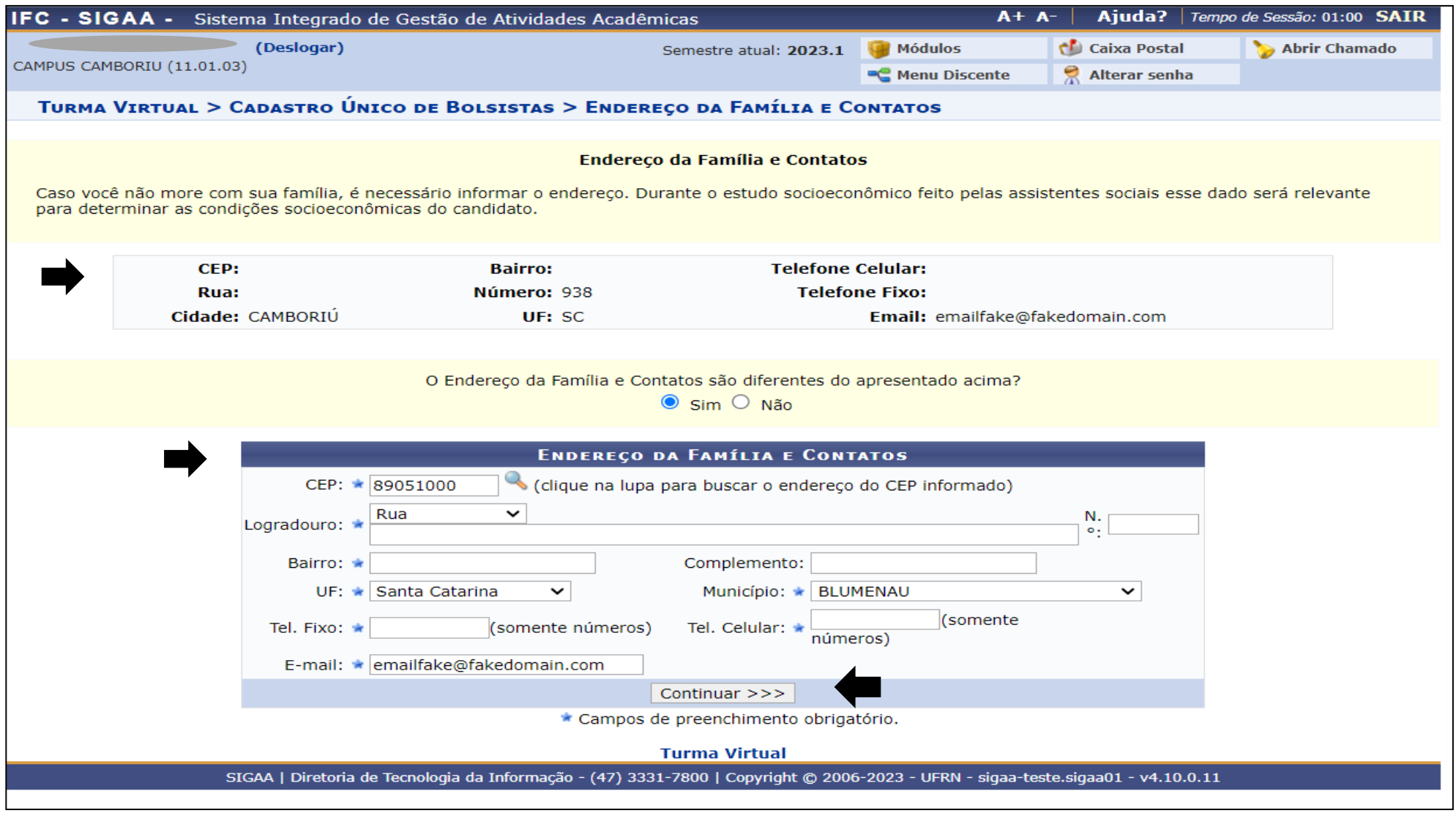

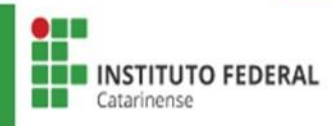

Preencher corretamente todas as perguntas do Questionário Socioeconômico.

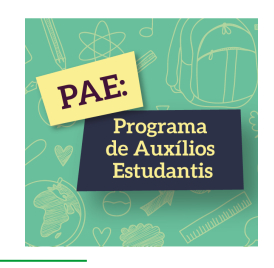

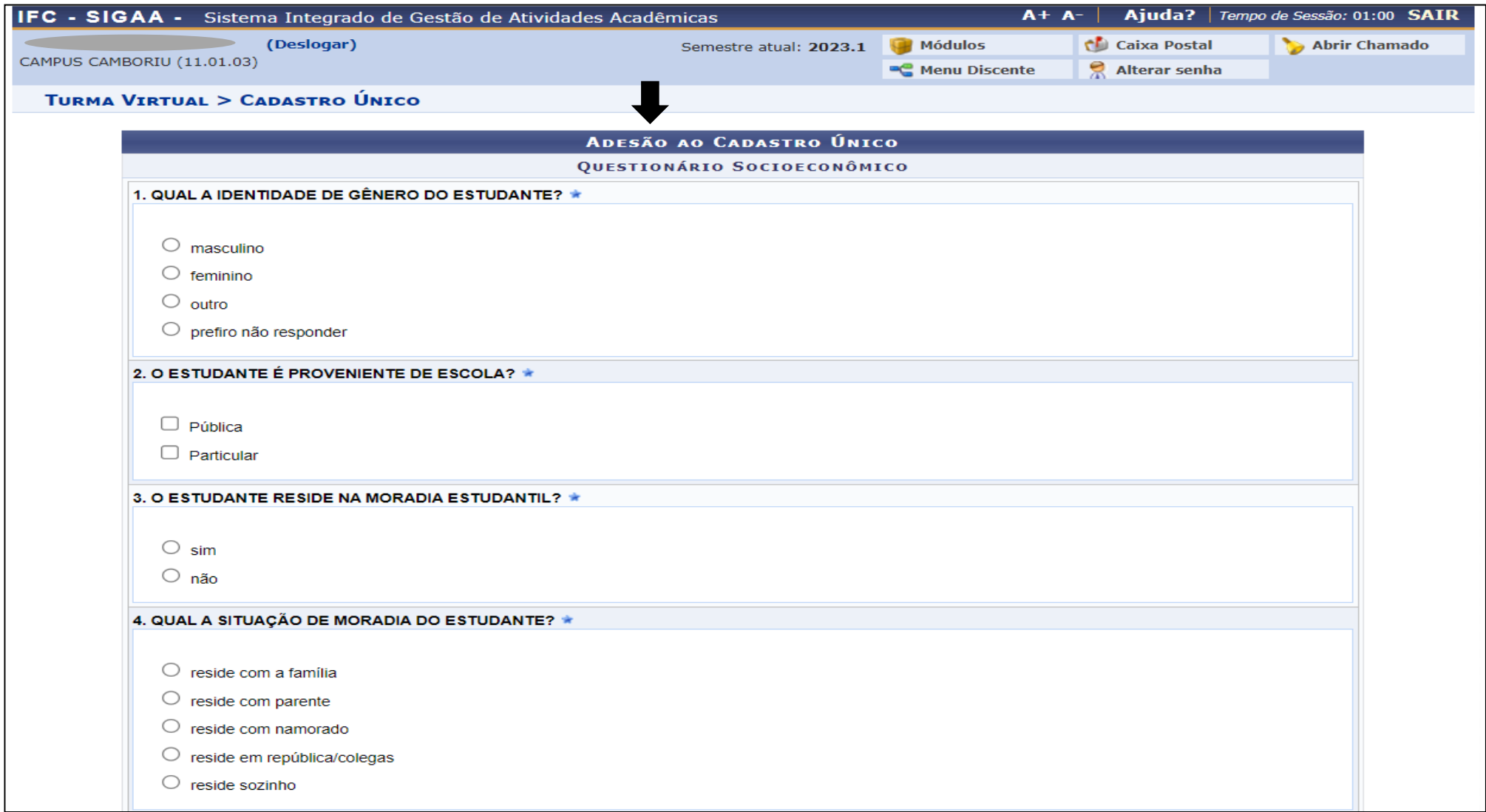

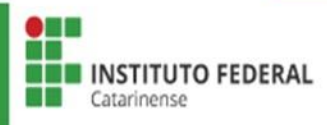

# Anexar documentos em PDF, caso necessário > Conferir todas as respostas > Clicar em Continuar.

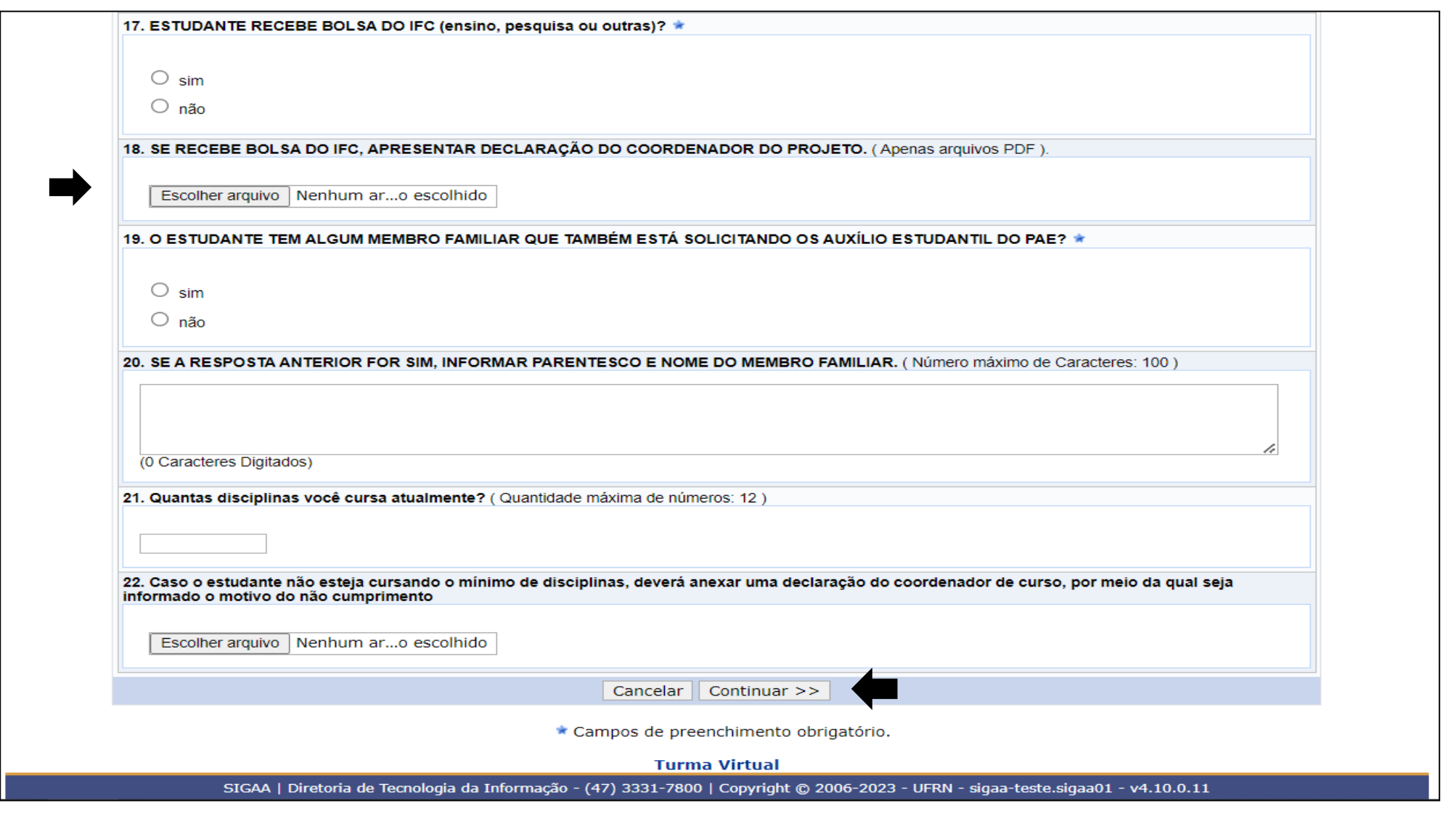

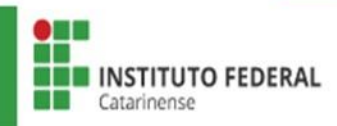

PAE:

Programa<br>de Auxílios Estudantis

Preencher as informações complementares para cálculo do IVS conforme situação socioeconômica de sua família.

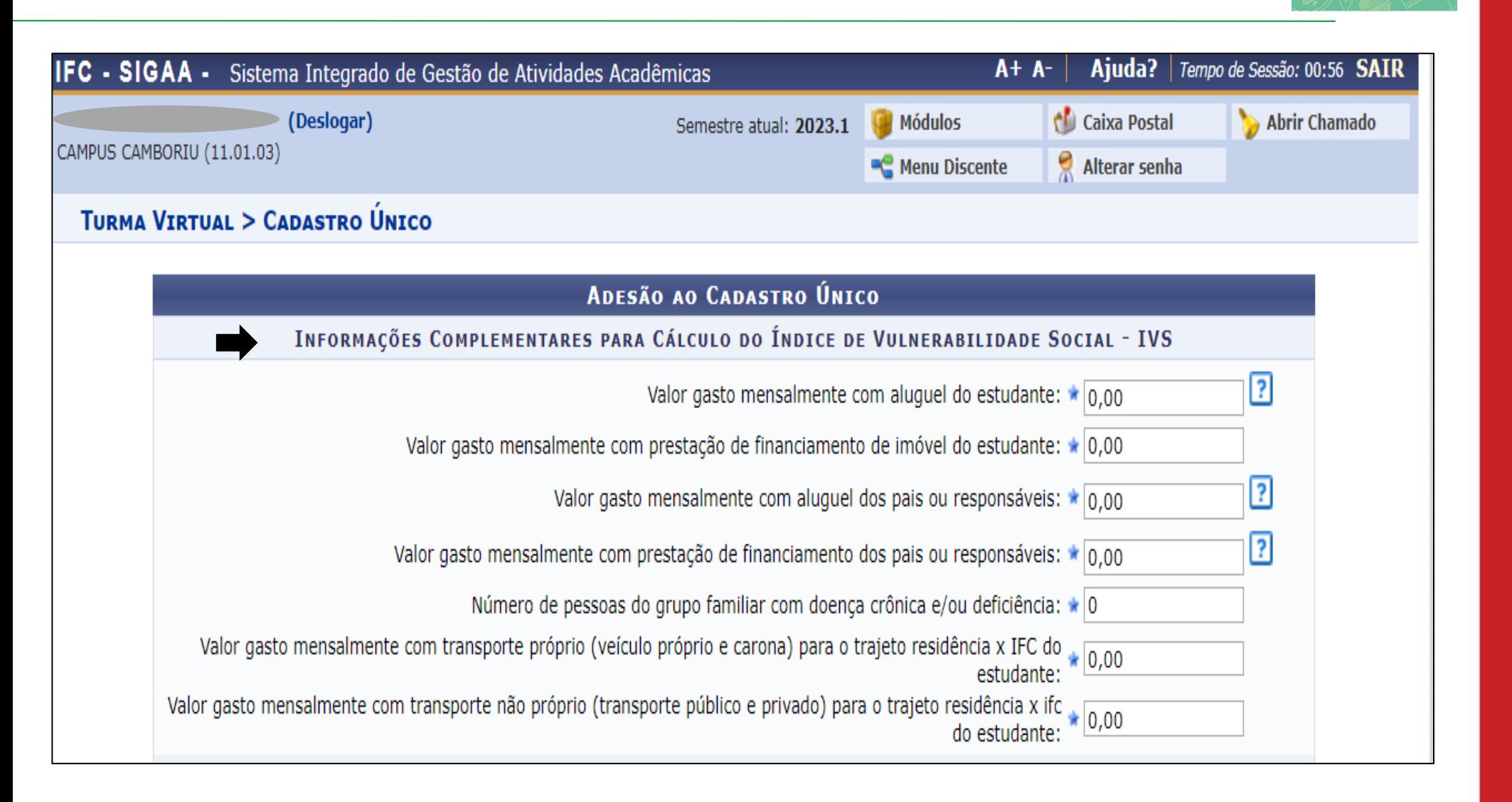

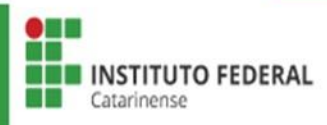

PAE:

Programa de Auxílios Estudantis

# Inserir todos os membros do grupo familiar, iniciando pelo estudante > Clicar em Adicionar Participante.

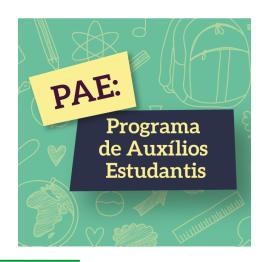

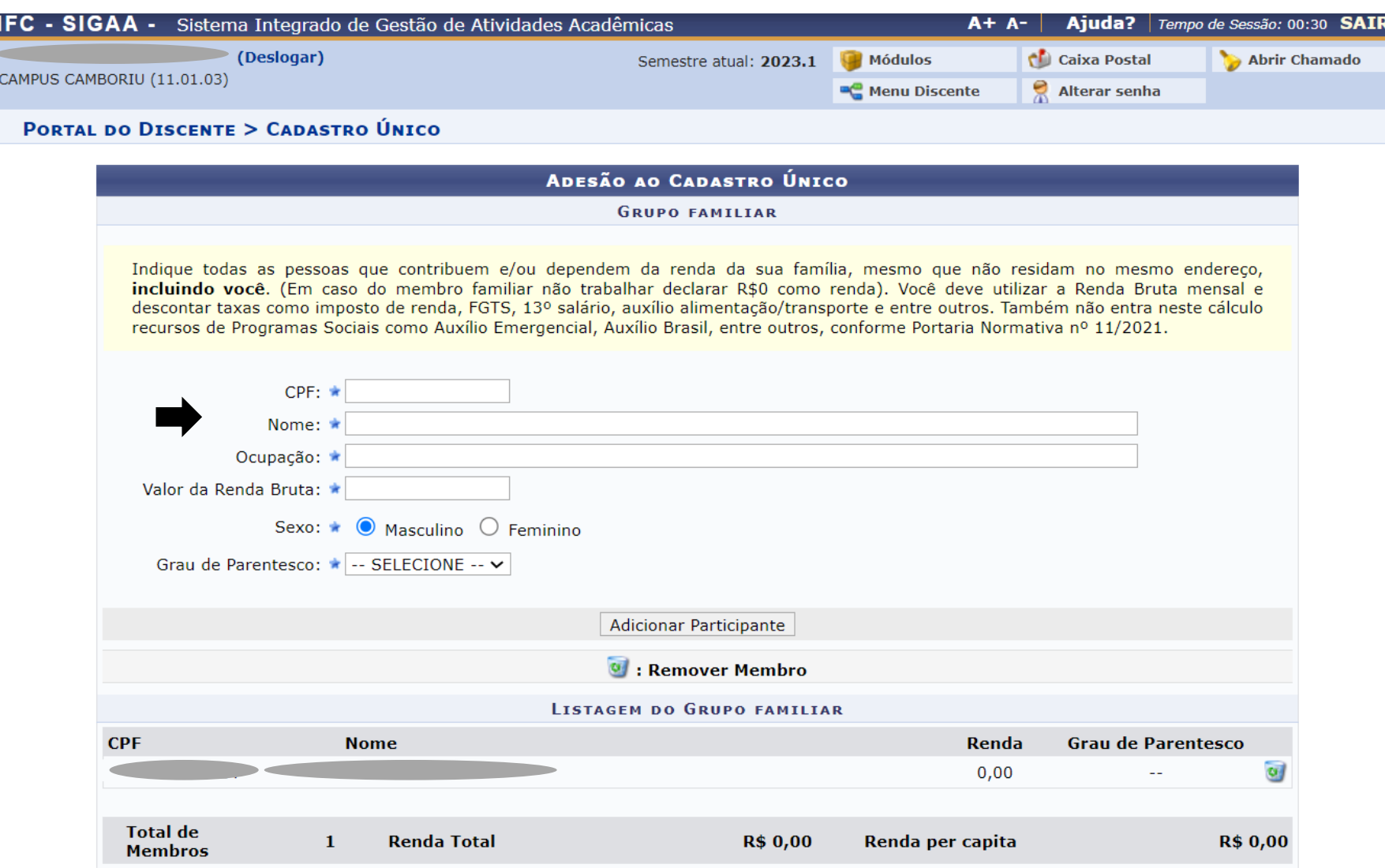

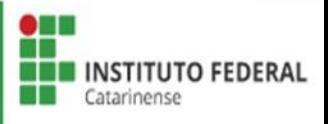

Escolher Tipo de Comprovação: Discente ou Membro do Grupo Familiar  $>$  Selecionar o Tipo de Documento  $>$  Escolher o arquivo  $>$  Adicionar Documento > Submeter. \*Inserir todos os documentos do grupo familiar, conforme Relação de Documentos Obrigatórios.

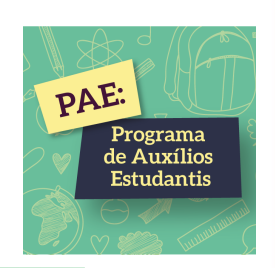

### DOCUMENTOS COMPROBATÓRIOS

Realize a inserção da documentação comprobatória para adesão ao Cadastro Único. É importante lembrar que a documentação é de extrema importância para a solicitação e a permanência no Programa de Auxílios Estudantis.

Caso julgue necessário, a assistente social poderá identificar que em seu Cadastro Único possui pendências quanto à documentação. Sendo solicitado inserir, via Portal do Discente, a documentação faltante.

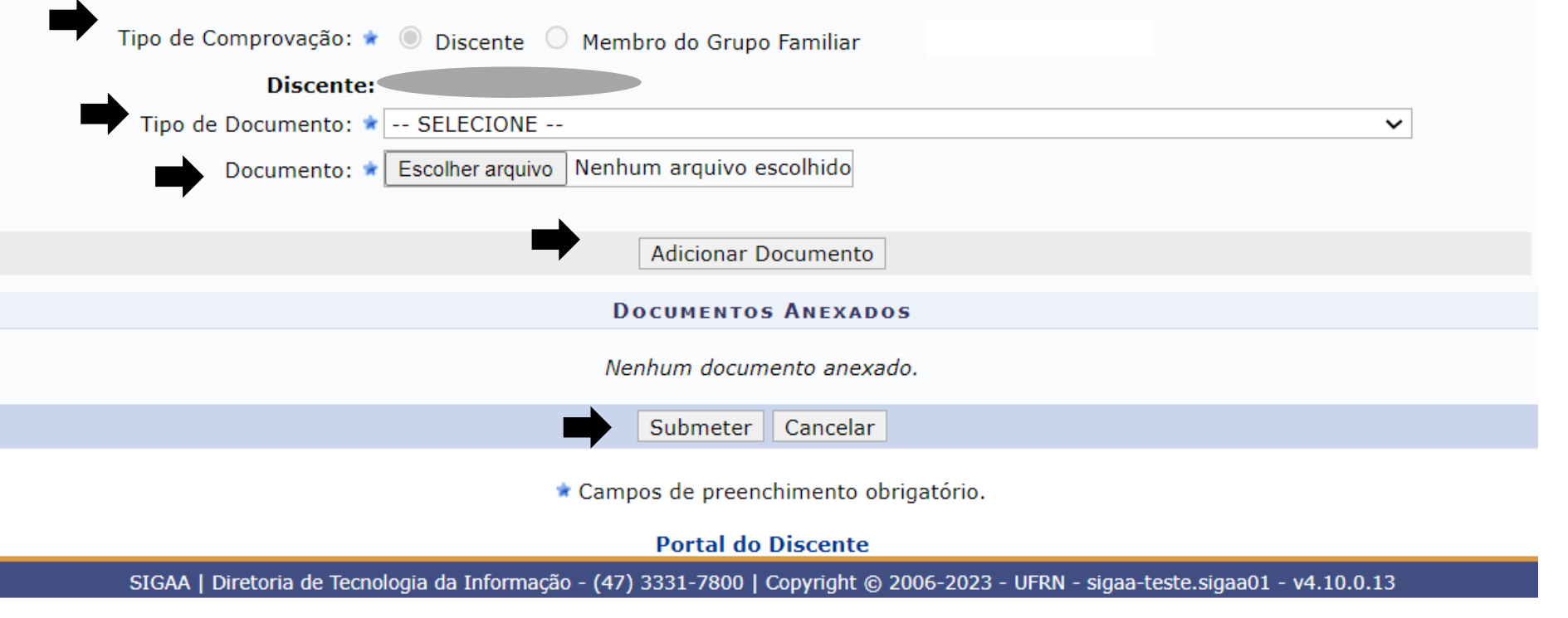

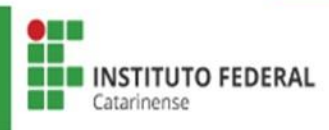

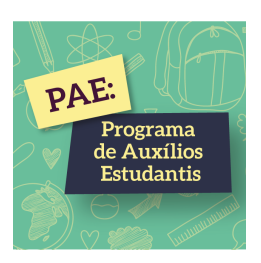

# 2ª ETAPA SOLICITAÇÃO DE BOLSA AUXÍLIO<br>INSCRIÇÃO NO PAE

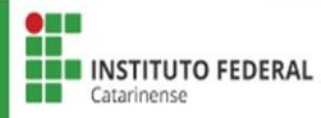

# Acessar Bolsas > Solicitação de Bolsas > Solicitação de Bolsa Auxílio

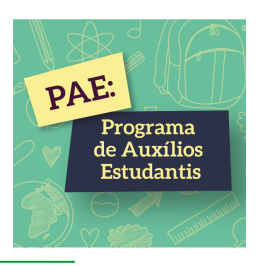

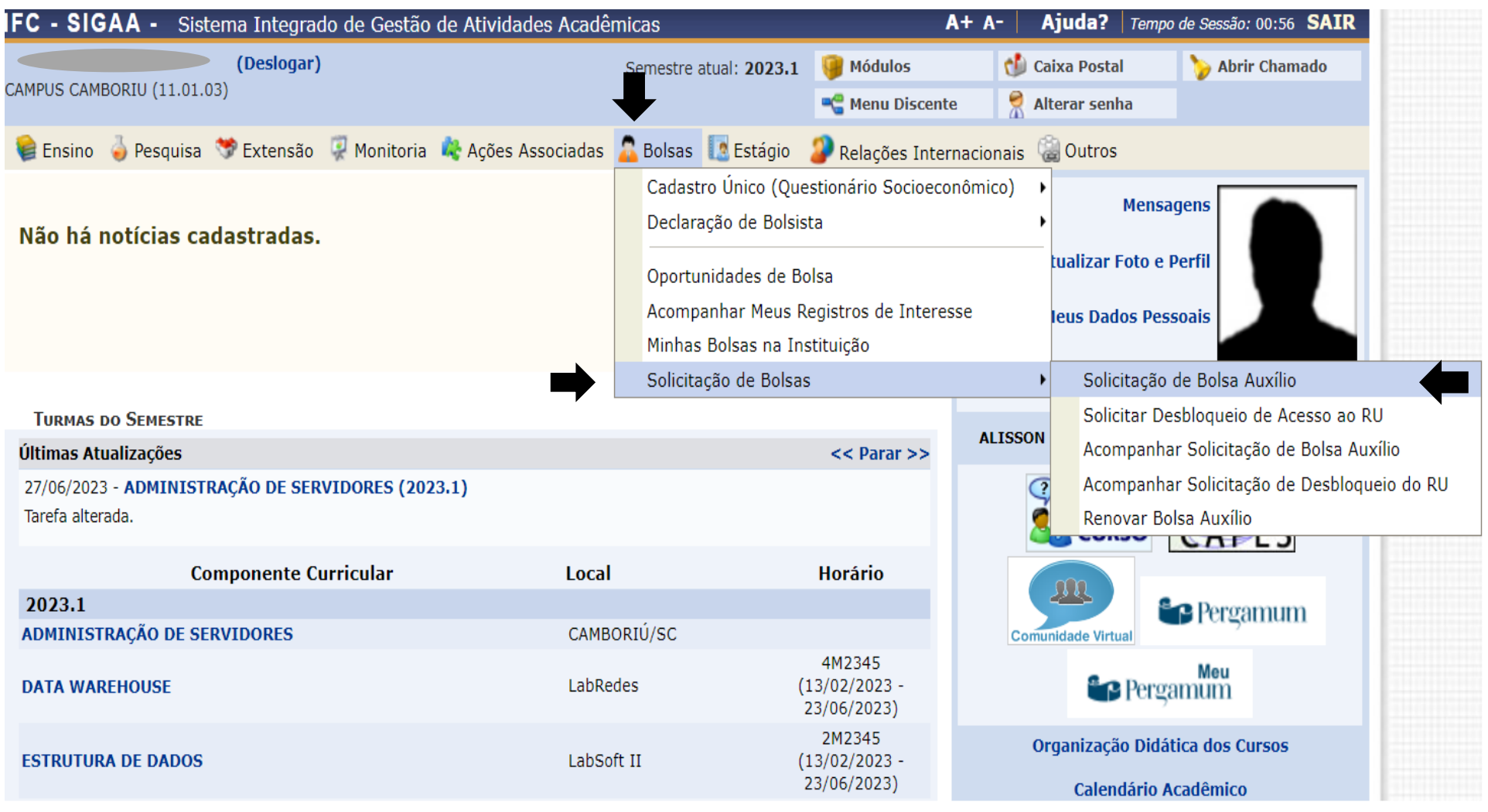

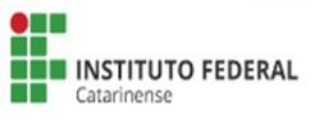

Ler as instruções >Selecionar Ano e Período da Solicitação > Selecionar > Tipo de Bolsa> Auxílio estudantil Selecionar > "Eu li e compreendi as instruções e prazos informados acima" > Clicar em Continuar.

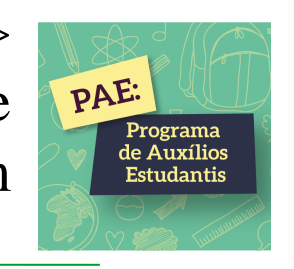

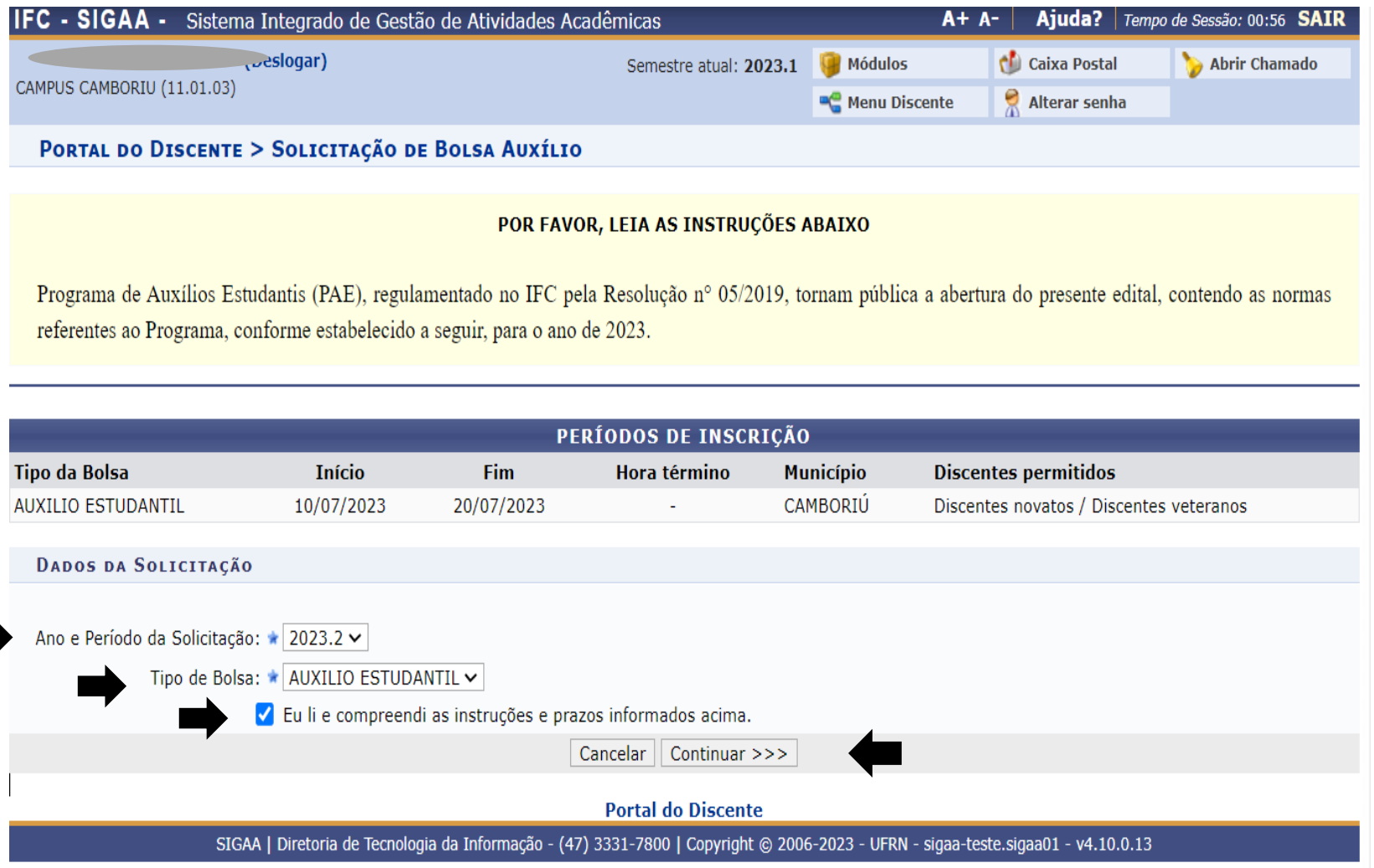

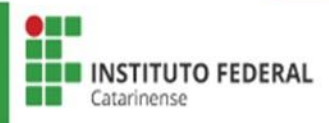

Conferir Dados do Discente > Justificar o Requerimento do Auxílio Estudantil > Clicar em Cadastrar.

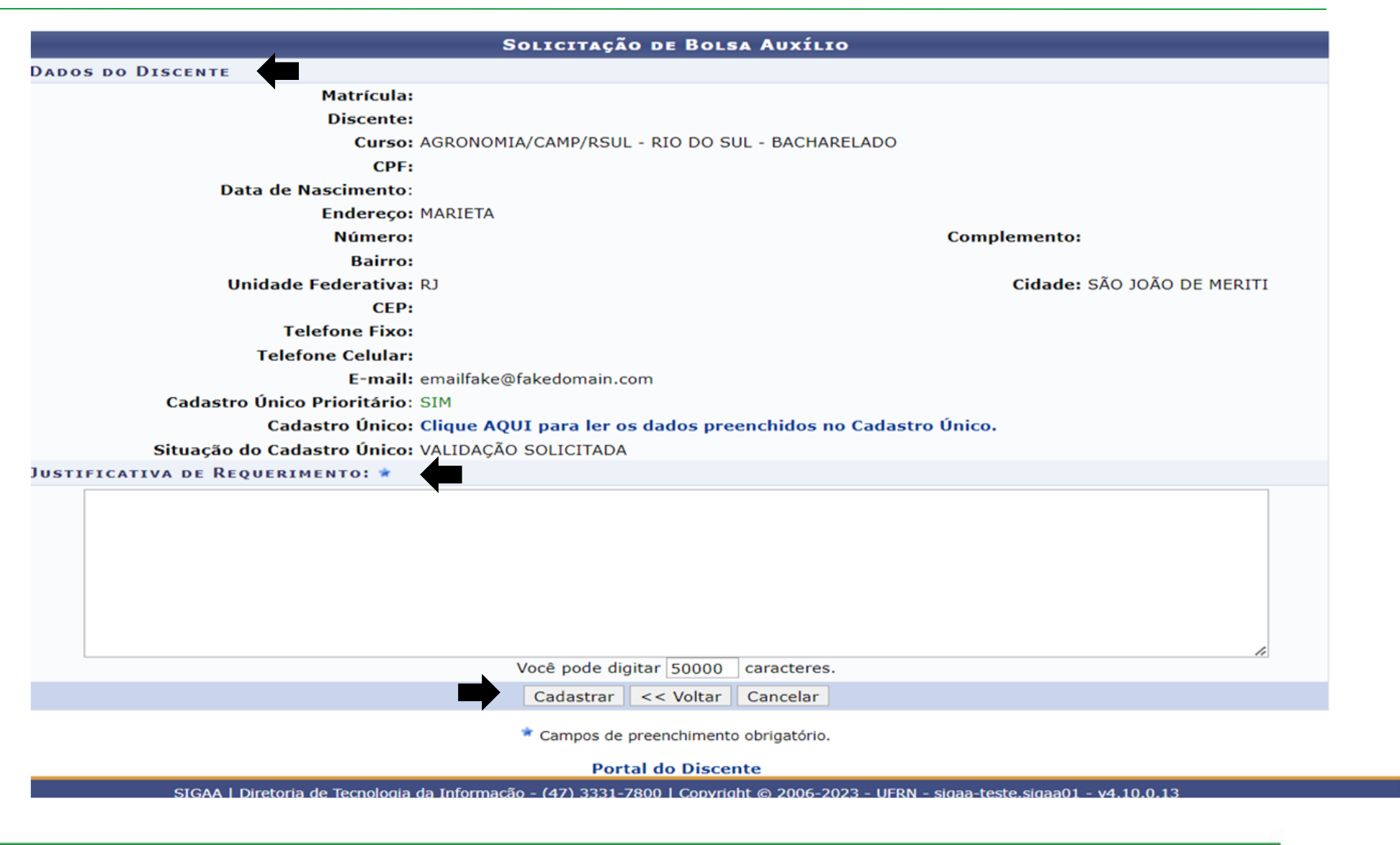

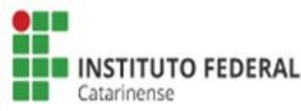

PAE:

Programa<br>de Auxílios Estudantis

# Após finalizar a Solicitação de Bolsa Auxílio será emitido o seu COMPROVANTE DE INSCRIÇÃO NO PROGRAMA DE AUXÍLIOS ESTUDANTIS

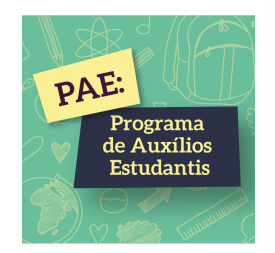

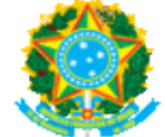

#### **MINISTÉRIO DA EDUCAÇÃO** SECRETARIA DE EDUCAÇÃO PROFISSIONAL E TECNOLÓGICA **INSTITUTO FEDERAL CATARINENSE**

Емітіро ем 20/07/2023 10:56

### Número do Comprovante: 5

**MATRÍCULA: DISCENTE: CURSO: AGRONOMIA/CAMP/RSUL - RIO DO SUL - BACHARELADO** CEP: **BAIRRO: RUA: MARIETA** NÚMERO: **CIDADE: SÃO JOÃO DE MERITI**  $UF: R$ TIPO DA BOLSA AUXÍLIO: AUXILIO ESTUDANTIL

### INSCRIÇÃO SOLICITADA COM SUCESSO

Lembre-se que o processo seletivo para Programa de Auxílios Estudantis é realizado em várias etapas. Portanto, é de responsabilidade do estudante a observação de toda a documentação obrigatória necessária, bem como seu envio dentro dos prazos definidos em edital.

> Autenticação: 58e4c1c255c8f49e591e334d5631e2c42a0501f2

Voltar SIGAA | Diretoria de Tecnologia da Informação - (47) 3331-7800 | Copyright @ 2006-2023 - UFRN - sigaa-teste.sigaa01 Imprimir

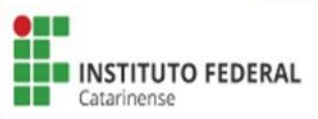

# **ETAP PENDENTE DE DOCUMENTAÇÃO**

- Quando o estudante aderir o cadastro único (questionário socioeconômico) e solicitar sua inscrição, as informações serão conferidas e analisadas pela Comissão do PAE e/ou pela Assistente Social.
- Pode ocorrer falta de documentação, informação incompleta ou incorreta e quando isso acontecer será enviado e-mail notificando o estudante para atualizar seu cadastro único.
- Para atualizar seus cadastro único, o estudante deverá acessar: Bolsas > Consultar Adesões e acrescentar/anexar as informações que faltam.

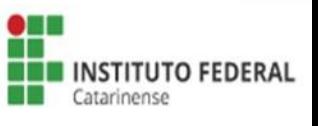

PAE:

Programa le Δuvílio Fetudantic

# **IMPORTANTE**

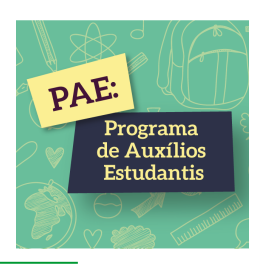

- Ler com atenção todas as informações no SIGAA;
- Preencher corretamente as informações de todos os membros do seu grupo familiar para que sua inscrição seja analisada;
- Todos os documentos devem ser anexados em formato PDF;
- Ler com atenção a **Relação de Documentos Obrigatórios**, disponibilizada no site do IFC;
- As etapas **Cadastro Único (Questionário Socioeconômico)** e **Solicitação e Bolsa Auxílio** serão feitas no SIGAA e as etapas **Recursos** e **Entrega de Termo de Compromisso** serão feitas em Formulário Específico, disponibilizado no Edital.
- **Lembrando:** Antes de realizar a inscrição é necessário informar seus dados bancários acessando: Portal do Discente > Meus Dados Pessoais. Caso ainda não possua conta bancária, poderá inserir a dos pais/responsáveis e depois alterá-la. Sem essa informação não é possível participar do PAE.

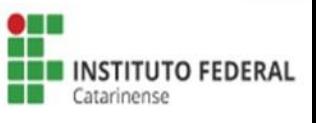